# **VIO 4K -** Ref. V701 **GUÍA RÁPIDA**

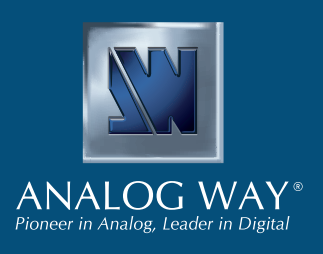

Le damos las gracias por elegir **Analog Way** y **VIO 4K**. Siga estos sencillos pasos y, en unos minutos, podrá configurar y usar su flamante **Caja de herramientas de procesamiento de vídeo**. Descubra las capacidades de **VIO 4K** y su intuitiva interfaz diseñada para satisfacer todas las necesidades en términos de procesamiento y conversión de imágenes.

> **Registre** su producto

### **CONTENIDO DE LA CAJA**

- 1 x **VIO 4K (V701)**
- 1 x Cable de alimentación
- 1 x Cable trenzado Ethernet (para el control del dispositivo)
- 1 x Conector MCO de 5 pines
- 1 x Software de control remoto basado en web incluido y hospedado en el dispositivo
- 1 x Kit de montaje en bastidor (las piezas están guardadas en la espuma del embalaje)
- 1 x Manual de usuario (versión HTML)\*
- 1 x Guía rápida\*

*\* El Manual de usuario y la Guía rápida también están disponibles en www.analogway.com*

#### **PRECAUCIÓN!**

**Visite nuestro sitio web para registrar sus productos y recibir notificaciones sobre las nuevas actualizaciones de firmware:** 

http://bit.ly/AW-Register

Se recomienda utilizar soporte adicional como el bastidor posterior o raíles laterales para todas las aplicaciones de montaje.

## **CONFIGURACIÓN Y FUNCIONAMIENTO RÁPIDOS**

Puede controlar y configurar rápidamente su nueva unidad **VIO 4K** desde la propia unidad, mediante los botones y el árbol de menús del panel frontal.

• Encienda la unidad para acceder al árbol de menús del panel frontal:

#### **Menús del panel frontal en la pantalla LCD**

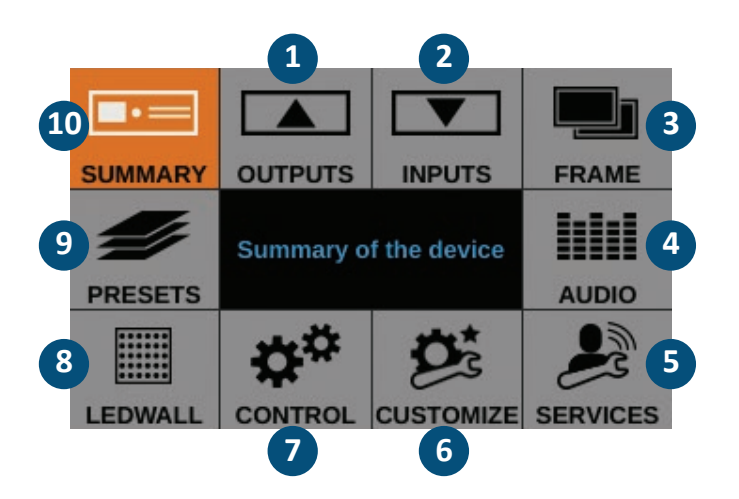

- **1.** Configure sus salidas y los conectores de las salidas.
- **2.** Configure sus entradas y los conectores de las entradas.
- **3.** Importe frames y gestione características de frames.
- **4.** Configure el audio y gestione la asignación de A/V.
- **5.** Acceda a la información de asistencia técnica y a los servicios de control del dispositivo.
- **6.** Cree formatos personalizados, gestione transiciones, ajuste el color de fondo de la pantalla…
- **7.** Gestione los valores de configuración del dispositivo y las funciones de control como LAN y la característica Safe Input Select (Selección de entradas segura).
- **8.** Ajuste la zona de interés (ZDI) de LED en pared y configure la vista.
- **9.** Guarde y cargue configuraciones predefinidas.
- **10.** Compruebe la configuración actual de su **VIO 4K**.
- Gire el **mando de control** del panel frontal y pulse los botones **ENTER** (Entrar) y **EXIT/MENU** (Salir/ Menú) para desplazarse por los menús y ajustar su configuración.
- Seleccione la entrada que desea mostrar en la salida eligiendo el botón **INPUT SELECTION** (Selección de entrada), o use **BLACK** (Negro) para que la salida sea el color de fondo de pantalla.

### **VIO 4K - REF. V701 / DESCRIPCIÓN DE LOS PANELES FRONTAL Y TRASERO**

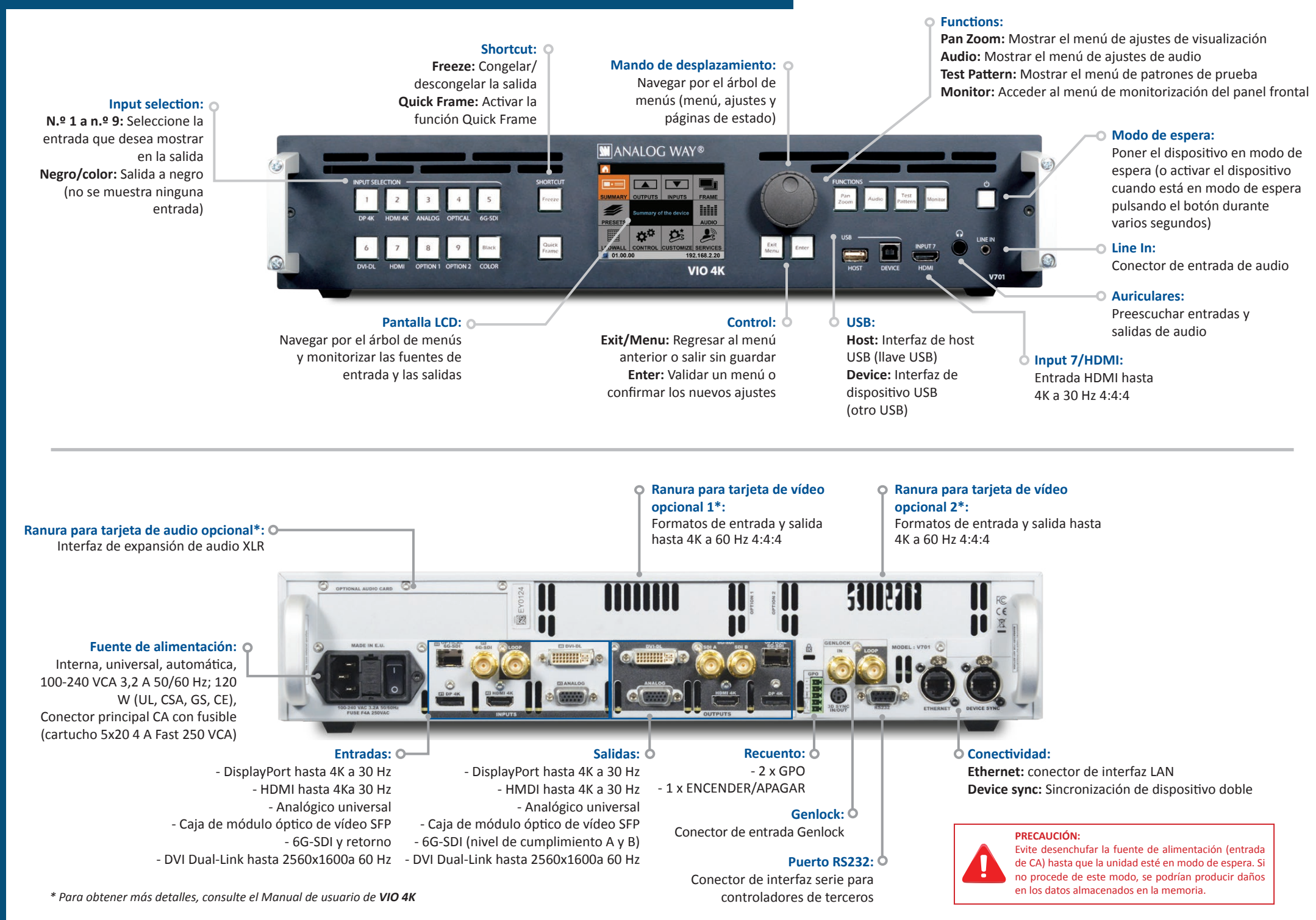

### **DESCRIPCIÓN GENERAL DEL FUNCIONAMIENTO**

### **COLOR DEL BOTÓN USO**

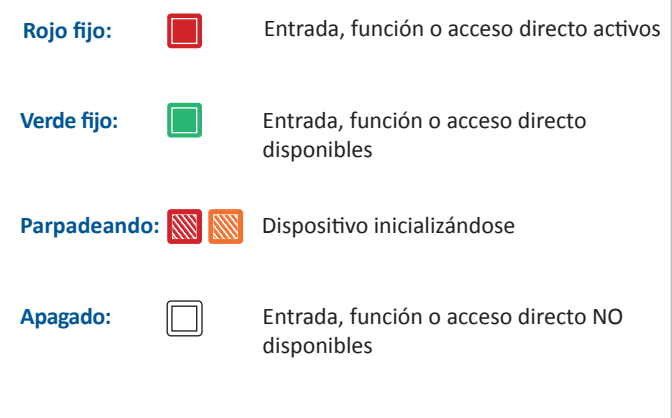

### **CONFIGURACIÓN DE SALIDA**

Entre al menú **OUTPUTS** (Salidas) para configurar sus salidas.

#### **Velocidad y formato de salida:**

- Elija el formato y el modo de generación de velocidad y, a continuación, ajuste la configuración del formato correspondiente.
- Vaya al menú **CUSTOMIZE** (Personalizar) y cree su propio formato personalizado cuando el formato requerido no esté disponible en la lista de **formatos predefinidos**.

**SUGERENCIA:** Para evitar un escalado adicional, intente usar la resolución nativa de la pantalla o los proyectores.

#### **Zona de interés:**

Ajuste la zona activa de su pantalla en el formato de salida.

#### **Correcciones de imagen:**

- Ajuste la corrección gamma de su imagen de salida (especialmente útil si configura un **LED en pared**).
- Use los ajustes avanzados de color como temperatura del color, brillo y contraste para realizar un ajuste fino de la imagen de salida.

### **CONFIGURACIÓN DE ENTRADA**

- Entre al menú **INPUTS** (Entradas) para obtener una visión general de todas las entradas y sus estados.
- Seleccione **AUTOSET ALL** (Definir automáticamente todas) para ejecutar la detección automática de todos los conectores y entradas.

#### **Configuración de entrada:**

- Seleccione una entrada para configurarla individualmente.
- Entre al menú **Plug Settings** (Ajustes de conector) para seleccionar el tipo de señal de entrada por conector, habilite o deshabilite la negociación HDCP en las fuentes conectadas al conector de entrada, y gestione los formatos EDID preferidos del conector.
- Seleccione el menú **Image Settings** (Ajustes de imagen) para optimizar la señal de la imagen de entrada y corregir el tamaño y la relación de aspecto de la imagen.

**SUGERENCIA:** Recorte la imagen y use una relación de aspecto de pantalla para corregir la relación de aspecto de la imagen tras el recorte.

### **ADMINISTRACIÓN DE AUDIO**

#### **Ajustes de entrada y salida de audio:**

Configure el audio de forma independiente del contenido de vídeo:

- Gestione hasta 4 pares de canales integrados por entrada/ salida.
- Configure audio auxiliar para cada par de audio.
- Configure una lista previa de audio y preescuche su contenido en la salida de auriculares.

#### **Asignación A/V:**

Seleccione un modo de asignación A/V para asignar una transmisión de audio a la salida (audio integrado mediante asignación de A/V):

- **Modo Seguir asignación:** El contenido de audio de la salida seguirá a la asignación de A/V de la entrada seleccionada en tiempo de ejecución.
- **Modo Enrutamiento directo:** El contenido de audio de la salida se establece de una vez por todas, independientemente de la entrada seleccionada en tiempo de ejecución.

**SUGERENCIA:** Use el modo **Seguir asignación** para asignar transmisiones de audio y conectores de entrada, y configure la asignación de A/V de sus entradas.

### **AJUSTES DE VISTA**

Configure la **«Vista»** de sus entradas en la pantalla:

- Use **Panorámica (Pan)** y **ampliación (Zoom)** para cambiar el tamaño y la posición de la vista en su pantalla.
- Aplique un **efecto (Effect)** de color o habilite un movimiento de **rotación (Flip)** en la vista de una entrada en vivo.
- **Guarde** los ajustes de la vista y vuelva a usarlos más adelante en cualquier entrada mediante el **Banco de vistas (View Bank)**.
- Cree valores **predefinidos** de sus ajustes de entradas y vistas para cargarlos fácilmente en tiempo de ejecución.

### **CONTROL DE FUENTES**

- **Congele** la salida y **monitorice** entradas y salidas en la pantalla LCD del panel frontal.
- Personalice el **tipo de transición** y la **duración de la transición** para obtener una transición suave entre fuentes.
- Use **frames** para crear una transición entre frames o active la función **Quick Frame** para mostrar rápidamente un frame en la salida.
- Seleccione la entrada que desea mostrar en la salida eligiendo el botón **INPUT SELECTION** (Selección de entrada).

**SUGERENCIA:** Habilite el control **Safe Input Select** (Selección de entradas segura) del panel frontal para boquear la selección de entradas sin señal.

### **INTERFAZ DE WEB RCS**

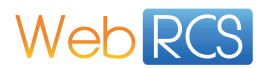

Puede usar la interfaz de **Web RCS** para controlar y configurar de forma remota su unidad **VIO 4K** desde un PC o una tableta a través de la LAN o USB.

#### **Interfaz de Web RCS cargada en el explorador web**

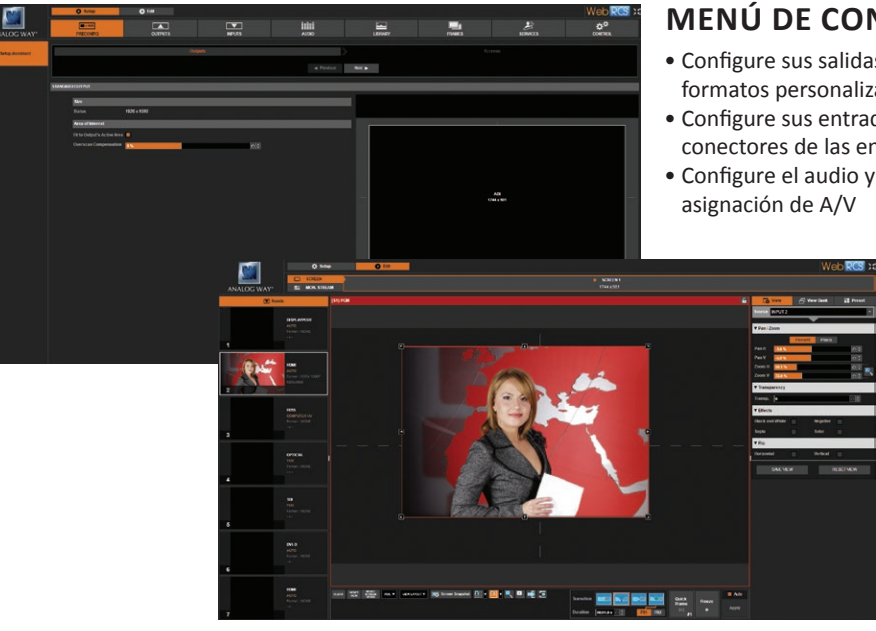

### **MENÚ DE CONFIGURACIÓN (SETUP)**

- Configure sus salidas y cree formatos personalizados
- Configure sus entradas y los conectores de las entradas
- Configure el audio y gestione la

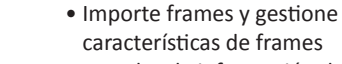

- Acceda a la información de asistencia técnica
	- Gestione los ajustes del dispositivo y las funciones de control

### **MENÚ DE EDICIÓN (EDIT)**

Disponga todos los elementos juntos en la pantalla:

- Cambie el tamaño y la posición de la vista
- Guarde y vuelva a usar los

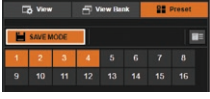

- ajustes de vistas
- Guarde y vuelva a usar valores predefinidos
- Monitorice fuentes de entrada
- Seleccione entradas
- Gestione transiciones
- Congele la salida
- Muestre un frame rápido

El software de control remoto **Web RCS** está integrado en la unidad **VIO 4K** y solo necesita un explorador web y una red LAN estándar (o una conexión de Ethernet sobre USB) para conectarse.

#### **Conexión a Web RCS (LAN)\***

Para conectar a la interfaz de Web RCS de su unidad **VIO 4K** a través de una red LAN estándar:

- **1.** Conecte su ordenador a la unidad **VIO 4K** con el cable Ethernet suministrado
- **2.** En el ordenador, abra un explorador web que admita el reproductor Flash®
- **3.** En este explorador web, escriba la dirección IP de la unidad **VIO 4K** (que se muestra en la pantalla LCD del panel frontal). Debería iniciarse la conexión con Web RCS.

**Configuración manual:** If your computer is not set to DHCP (automatic IP detection) mode, you need to setup LAN manually to be able to connect:

(1) Configurar su unidad **VIO 4K**

- **1.** Vaya a **Control > Connection > LAN Setup** en el árbol de menús del panel frontal
- **2.** Deshabilite la funcionalidad **Obtain IP via DHCP**
- **3.** Edite los ajustes de LAN de su unidad **VIO 4K**, por ejemplo:
- **Dirección IP:** 192.168.2.140
- **Puerta de enlace:** 192.168.2.160
- • **Máscara de red:** 255.255.255.0

**4.** Seleccione **Apply** (Aplicar) para aplicar y guardar los nuevos ajustes.

(2) Configurar el adaptador de LAN de su PC

- **1.** Abra los ajustes de su adaptador de LAN
- **2.** Asigne una dirección IP a su ordenador en la misma red y subred que su unidad **VIO 4K**, por ejemplo:
- **Dirección IP:** 192.168.2.16
- **Puerta de enlace:** 192.168.2.150
- **Máscara de red:** 255.255.255.0

Ahora debería poder conectarse.

Una vez establecida la conexión, la interfaz de Web RCS se cargará en su explorador web. Los 2 iconos en la esquina inferior derecha de la pantalla indican que Web RCS ya está listo para ser usado:

V701 Sync OK  $\bullet$ 

- **V701:** Pasa a color verde cuando está conectado
- **Sync OK:** Pasa a color verde cuando Web RCS ha finalizado la sincronización

Si tiene problemas para sincronizar, pruebe a borrar la memoria caché y actualizar la página (CTRL+F5 es el acceso directo de la mayoría de exploradores).

**GARANTÍA Y SERVICIO**

*\* Consulte el Manual de usuario para obtener información sobre cómo conectarse a través del puerto USB.*

Este producto **Analog Way** tiene 3 años de garantía en piezas y mano de obra, en fábrica. Esta garantía no incluye ninguna avería resultante de la negligencia del usuario, modificaciones especiales, cortes del suministro eléctrico, abuso (caídas/colisiones) y/o cualquier otro daño inusual. En el improbable caso de que una avería, póngase en contacto con su oficina local de **Analog Way** para su reparación.

# **SACAR MÁS PARTIDO A LA UNIDAD VIO 4K**

Para obtener más detalles sobre las características, funciones y procedimientos, consulte el Manual de usuario de **VIO 4K** o visite nuestro sitio web: www.analogway.com and the state of the state of the state of the state volume of the state volters of the state volume of the state volume of the state volume of the state volume of the state volume of t